## **Manage Menu Templates**

Last Modified on 06/22/2023 1:44 pm CDT

All menu templates are stored on the Menu Templates page, even if the template was created from the Daily Menu page. Once you create a template, you can easily edit it, as needed.

**Required Permissions:** You must have the **Plan Menus** permission enabled on your account to manage menu templates. Center users can only create and access My Menus.

## **Edit Menu Templates**

- 1. From the menu to the left, click **Menu Templates**. The Menu Templates page opens.
- 2. Locate the menu to change.
- 3. Click  $\blacktriangleright$  next to the menu to edit. The menu details display.
- 4. Click **Edit**.
- 5. Select new foods and enter a new menu name, if needed.

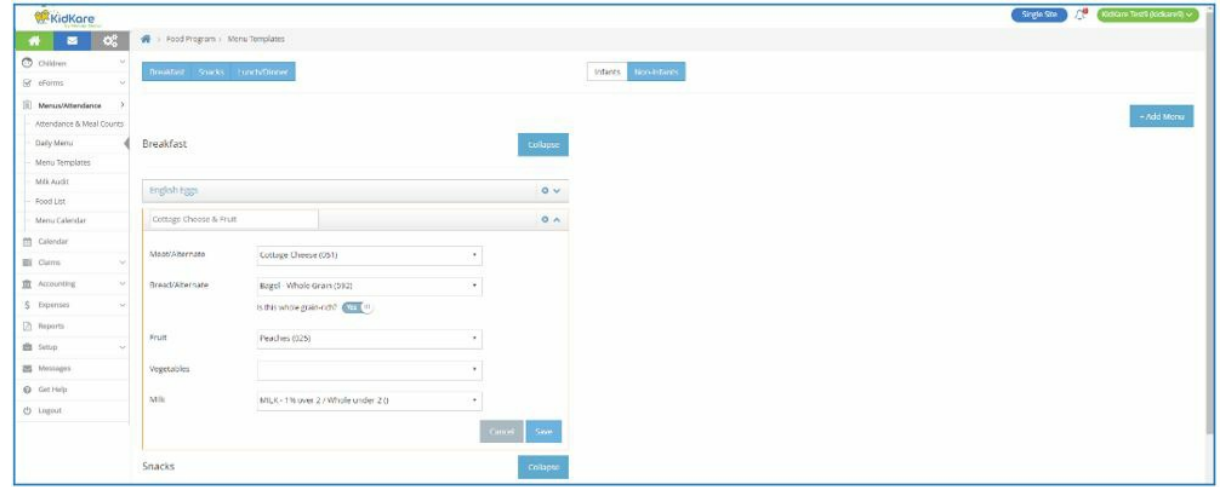

6. When finished, click **Save**.

## **Delete Menu Templates**

- 1. From the menu to the left, click **Menu Templates**. The Menu Templates page opens.
- 2. Click  $\bullet$  next to the menu to delete.
- 3. At the confirmation prompt, click **Delete**.

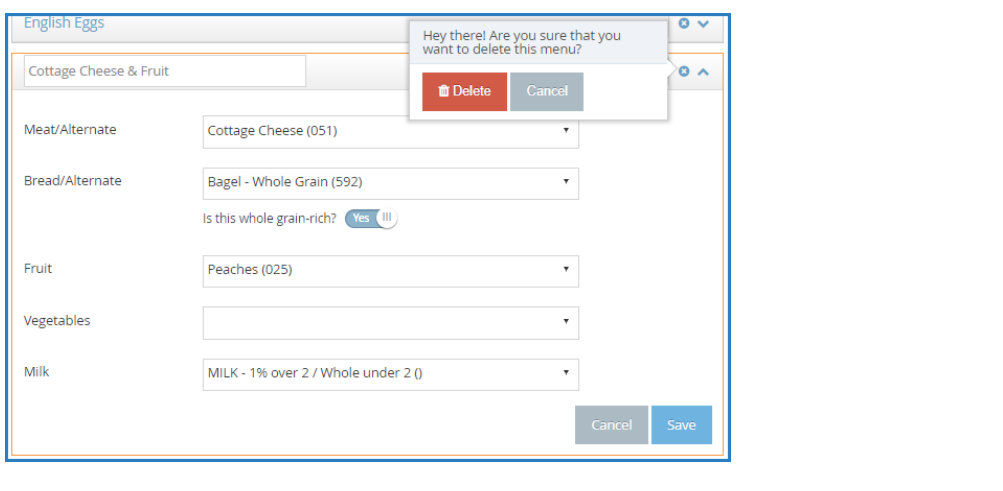